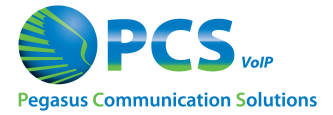

Clicking the **Reports** tab displays the **Call Activity** screen, which lists the last seven (7) days of call traffic for all **Call Types**.

From this screen, you are able to access two main types of reports:

▪Graphs for **Call Activity** and **Virtual Path Usage**

▪Tabular Reports for **Automatic Call Distribution**

### **Modifying Your Call Activity Report**

To modify the report data that displays by default on the **Call Activity** screen, follow the steps below:

1.Use the controls near the top of the screen to filter your report criteria as needed:

### ▪**Date Range -** Select a **Start Date** and an **End Date**

NOTE: Activity report searches are limited to a maximum date range of 90 days.

▪**Call Type -** use the dropdown list to choose what type of call(s) to display on the report:

o**Incoming -** external calls placed to your PBX

▪NOTE: *Inbound calls routed to Groups and Queues will only identify the Group Name or Queue Name that answered the call, and will not designate an extension or agent # on this report.*

o**Outgoing -** external calls placed from your PBX

o**Incoming & Outgoing -** both call types in one report

▪*NOTE: Incoming and / or Outgoing calls may also be filtered by Phone Number or Extension using the Filter Bydropdown list that appears.*

o**Internal -** calls placed within your PBX (e.g. extension-to-extension)

o**All -** every call type (incoming, outgoing, internal, fax line)

o**Fax Line -** faxes sent and received

▪**Keywords -** Enter a text string (e.g. "toll", "215", "PA", etc.) that appears in one of the following fields: o**From**

o**To**

### o**Account Code**

2.Click the **Search** button to see your results.

▪NOTE: To reset the report to the default criteria, click the **Clear Search** button.

### **Exporting the Call Activity List**

1.Complete Steps 1 and 2 above.

2.Click the **Export Results** button.

3. Follow one these 2 methods, according to your reporting needs:

•To have the report open in Excel, click in the **Open** option button and then click on **OK**. Excel will launch with the report displayed.

•To save the report as a CSV (Comma Separated Values) file, click the **Save** button and then **Save** again. The file will be saved with a default name in your default file download location.

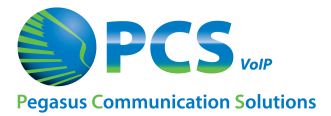

## **Activity Graph and Path Usage**

From the **Call Activity** screen, you can quickly produce graphs of **Call Activity** and **Path Usage.**

### **Activity Graph**

1.To produce a graph of **Call Activity**, use one these 2 methods, according to your reporting needs:

▪To graph the results using your current **Search** criteria, click the **View Activity Graphs** link below the **Search** criteria.

▪To reset the report results and create a graph using the default **Search** criteria (the last 7 days of call traffic), click the **Activity Graph** menu option in the left panel.

Both methods will produce a vertical bar graph from the respective criteria chosen.

2.If needed, modify your graph criteria as explained in **Modifying Your Call Activity Report.**

### **Path Usage**

1.To produce a graph of **Virtual Path Usage**, use one these 2 methods, according to your reporting needs:

▪To graph the results using your current **Search** criteria, click the **View Virtual Path Usage** link below the **Search** criteria.

▪To reset the report results and create a graph using the default **Search** criteria (the last 7 days of call traffic), click the **Path Usage** menu option in the left panel.

Both methods will produce a vertical bar graph from the respective criteria chosen.

2.If needed, modify your graph criteria as explained in **Modifying Your Call Activity Report**.

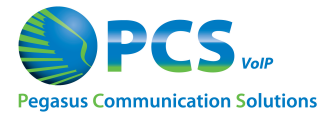

The menu options for **ACD Reports** will appear in the menu panel of the **Reports** tab if you have **Call Center,** a premium feature, activated for your PBX.

### **ACD Real-time Console**

Clicking the **ACD Reports** menu option will display the **ACD (Automatic Call Distribution) Realtime Console,** a comprehensive, dynamic interface where you can monitor the performance of your company's **Call Center**. This screen refreshes every 30 seconds by default, and displays current statistics for your **Queue** and your **Agents**.

•NOTE: To change the refresh rate, make a selection from the **Refresh Every** dropdown list.

### **Other ACD Reports**

From this screen, you can easily access several **ACD Reports**; simply click one of the menu options on the left. Each report is customizable with **Date** filters, and some have further filtering available.

▪NOTE: For all reports, whenever you change any of the report criteria, you must click the **Search** button to refresh the report.

### **Queue Performance**

For each **Queue**, the **Queue Performance** report displays varied real-time information on **Calls Answered, Abandoned, Transferred, Answered,** etc., **plus Hold Times** and **Abandon Times.**

1.Use the calendar controls for **Start Date** and **End Date** to filter a report for a specific date range.

2.Click the **Submit** button to refresh the report.

### **Agent Performance**

The **Agent Performance** report displays agent performance by a variety of statistics, including both **ACD** and **non-ACD** calls.

1.Use the calendar controls for **Start Date** and **End Date** to filter the report for a specific date range.

2.Click the **Submit** button to refresh the report.

### **Agent Events**

The **Agent Events** report lets you view a variety of statistics regarding agents' shift activities. By default, the report shows a summary of all agents' activity.

To view a detailed report for a particular **Agent**:

- 1.Enter a date range using the **Start Date** and **End Date** calendar controls.
- 2.Choose an agent from the **Agent** dropdown list.
- 3.Click the **Show Detail** option button.
- 4.Click the **Submit** button to refresh the report.

### **Queue Call Activity**

The **Queue Call Activity** report lets you view a variety of statistics by **Queue**.

1.Enter a date range using the **Start Date** and **End Date** calendar controls.

2.Choose a **Queue** from the **Queue** dropdown list.

- 3.Choose an **Agent** from the **Agent** dropdown list.
- 4.Click the **Search** button to refresh the report.

### **Answer/Abandon Report**

The **Answer/Abandon Report** report lets you view statistics of **Answered** vs. **Abandoned** calls.

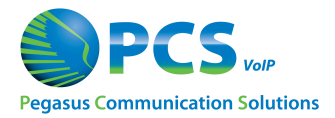

5.Enter a date range using the **Start Date** and **End Date** calendar controls. 6.In the **Type** field, select either **All Day** or **Hour Range** as a time interval. oIf **Hour Range**, then:

▪Specify the Start and End times in the **From** and **To** fields, respectively.

▪Select an **Interval** using the dropdown list.

7.In the **Report** type field, choose either **By Queue** or **By Agent.**

oSelect the specific **Queue** or **Agent** using the respective dropdown list.

8.Click the **Submit** button to refresh the report.

### **Queue Summary by Number**

This report lets you view statistics for incoming calls by DID.

9.Enter a date range using the **Start Date** and **End Date** calendar controls.

10.Choose a **Phone Number** from the **Phone Number** dropdown list.

11.Choose a **Queue** from the **Queue** dropdown list.

12.Click the **Search** button to refresh the report.